# $\boldsymbol{\mathsf{truV}}$ ision

## Guía del operador del grabador TruVision

## **Visualización en directo**

En el visor, se puede ver en la imagen en vivo que se muestra la fecha y hora actuales, el nombre de la cámara y si hay una grabación en curso.

La información sobre el estado de las cámaras y del sistema se muestra mediante iconos en los monitores principal y de eventos. Los iconos de estados de las cámaras aparecen para cada una de ellas. Cada icono representa información sobre un elemento específico. Estos iconos incluyen:

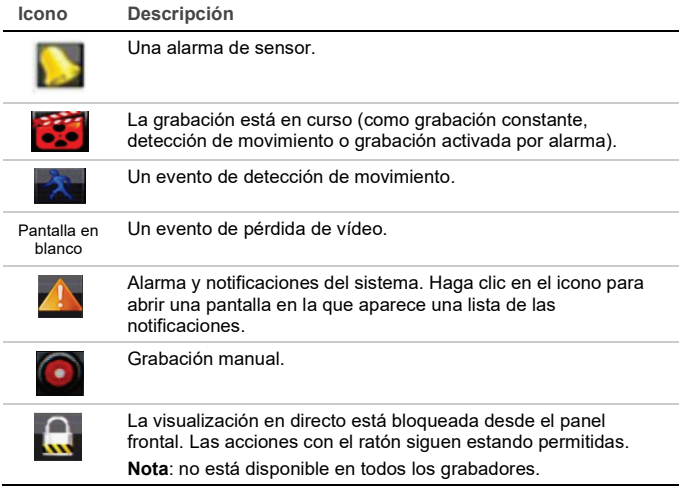

## **Control del modo de visionado en vivo**

Haga clic con el botón derecho del ratón en una imagen en vivo para que aparezca el menú del ratón:

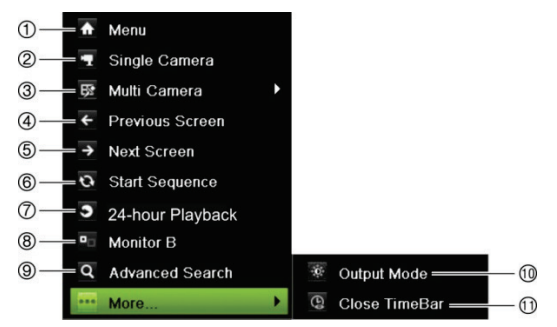

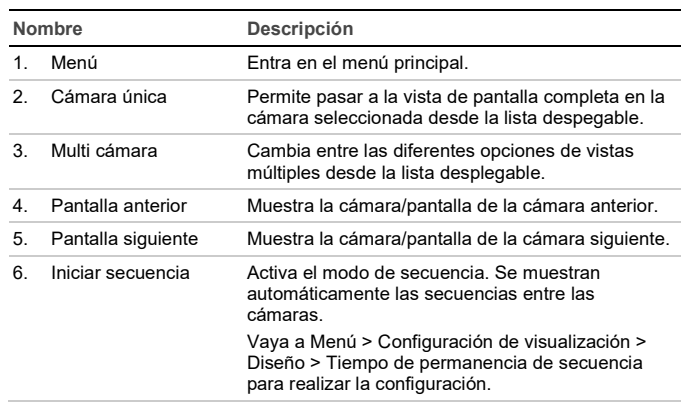

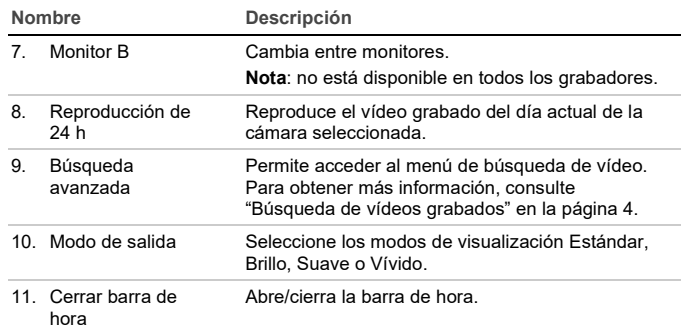

## **Pantalla de inicio de sesión**

Para la mayoría de las funciones del grabador (como la reproducción, el acceso a los menús, la captura de instantáneas, etc.), tiene que iniciar sesión con una cuenta de usuario y una contraseña válidas proporcionadas por el administrador.

## **Barra de herramientas de visualización en directo**

 $34\%$ 

 $-25$ 

 $\triangleright$ 

La barra de herramientas de la visualización en directo le permite acceder rápidamente a los comandos utilizados con frecuencia. Coloque el cursor sobre una imagen en vivo y haga clic con el botón izquierdo del ratón. Aparece la barra de herramientas:

**Nota**: no todos los comandos que aparecen a continuación están disponibles en todos los grabadores.  $\rightarrow$ 

**ALL COV** 

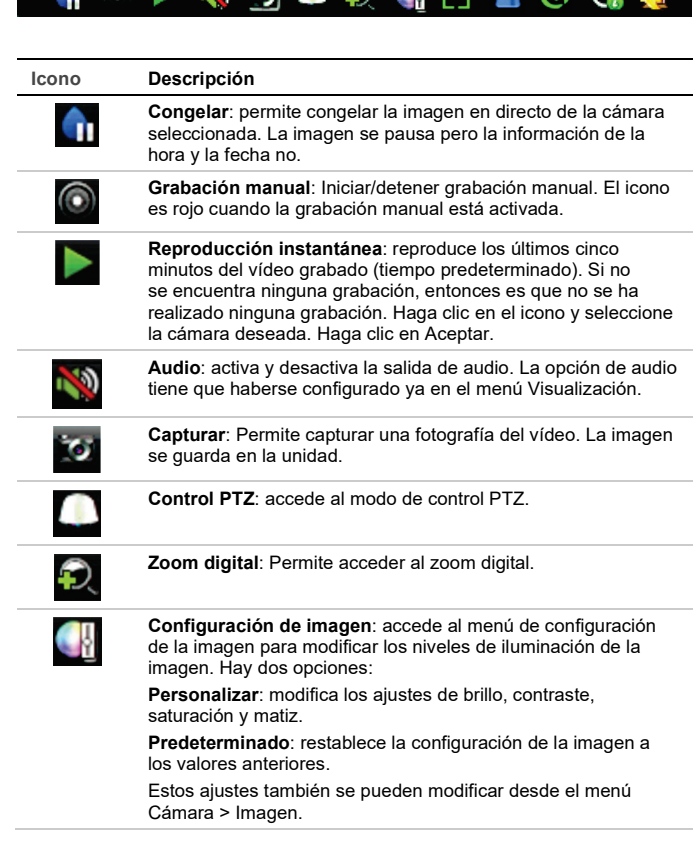

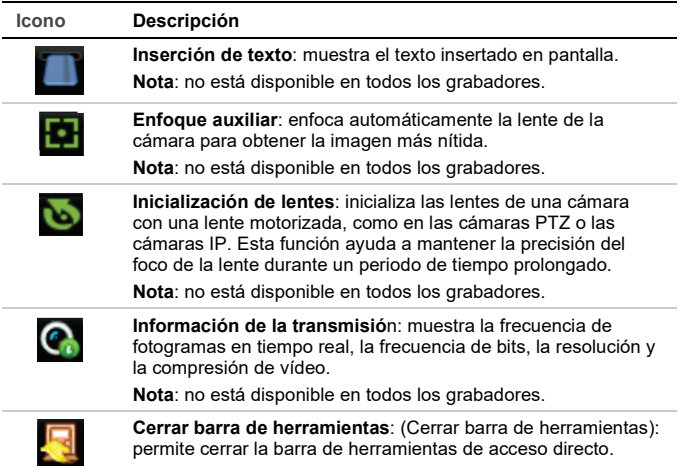

Solo se puede acceder a algunas de las funciones después de introducir un nombre de usuario y una contraseña válidos.

## **Control de una cámara PTZ**

Haga clic con el botón izquierdo del ratón en la imagen de la cámara que desee para que aparezca la barra de herramientas de acceso rápido. Haga clic en el icono de control PTZ de la barra de herramientas para acceder al modo PTZ.

Si la pantalla está en formato de vista múltiple, ésta cambia el formato a pantalla completa para la cámara seleccionada.

#### **Panel de control PTZ**

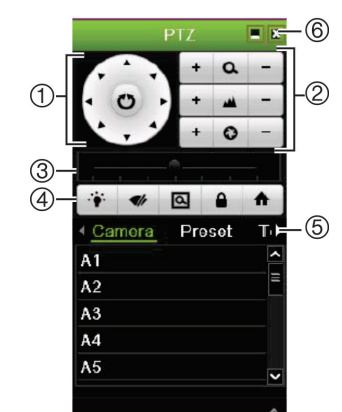

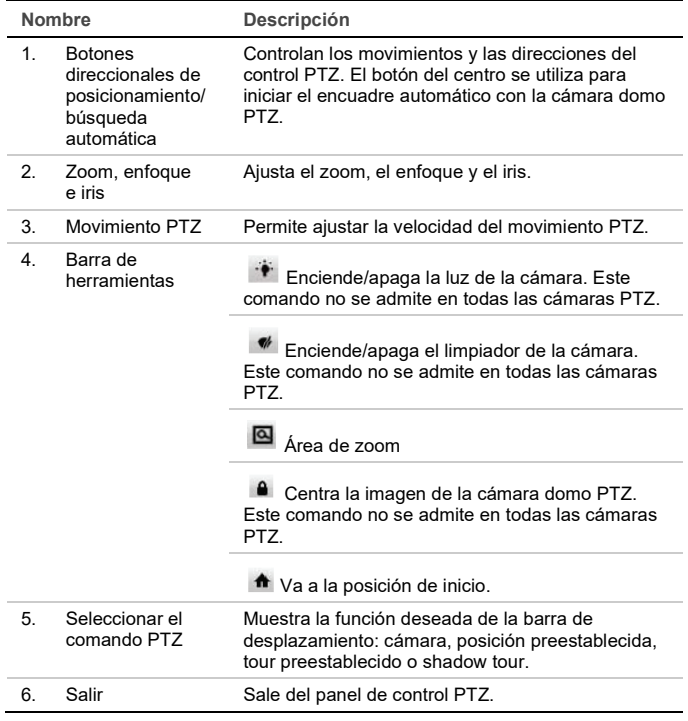

## **Reproducción**

Hay cuatro formas de reproducir los vídeos:

• Reproducción instantánea de los vídeos grabados recientemente

- Reproducción de 24 h del vídeo grabado en el día (esta función se llama "All-day Playback", Reproducción de todo el día, en algunos grabadores)
- Búsqueda de los archivos de vídeo por su hora, fecha, marcador, instantánea o evento específicos
- Búsqueda del registro del sistema

**Ventana de reproducción (aparece la reproducción de 24 h)**

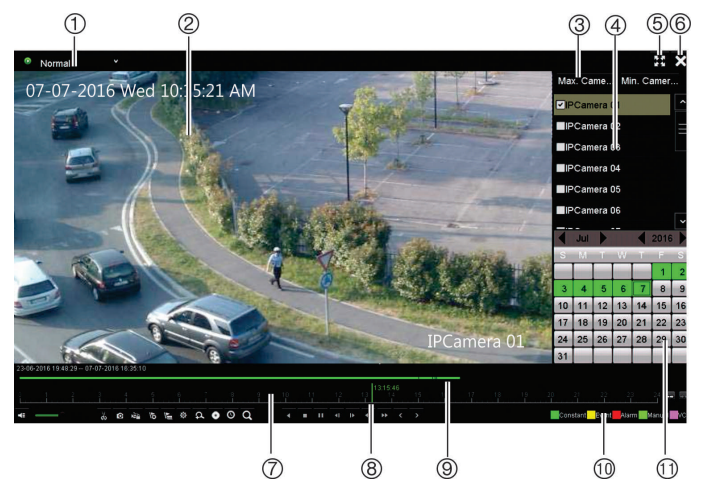

1. **Modo de reproducció**n: Seleccione uno de los siete modos de reproducción que pueden verse: Normal, Evento, Marcador, Inteligente, Subperíodos, Archivo externo o Fotografía.

**Nota**: no está disponible en todos los grabadores.

- 2. Visor de reproducción.
- 3. Selección de cámara rápida.

**Nota**: no está disponible en todos los grabadores.

- 4 **Panel de la cámara**: Seleccione las cámaras para la reproducción. Mueva el ratón sobre el área para mostrar la lista de las cámaras disponibles.
- 5. Pantalla completa.
- 6. Reproducción de salida
- 7. Visor de reproducción.
- 8. **Línea de tiempo**: Tiempo real de la reproducción. Solo está disponible en la reproducción de 24 h.
- 9. **Barra de progreso de reproducción**: Esta barra muestra cuánto se ha grabado del periodo de 24 h. El color depende del tipo de grabación.
- 10. **Tipo de grabación**: Descripción de la codificación de color de tipos de grabación que aparecen en la barra de progreso de reproducción.
- 11. **Panel del calendario**. Azul: echa actual. Verde/amarillo/rojo: grabaciones disponibles en el grabador.

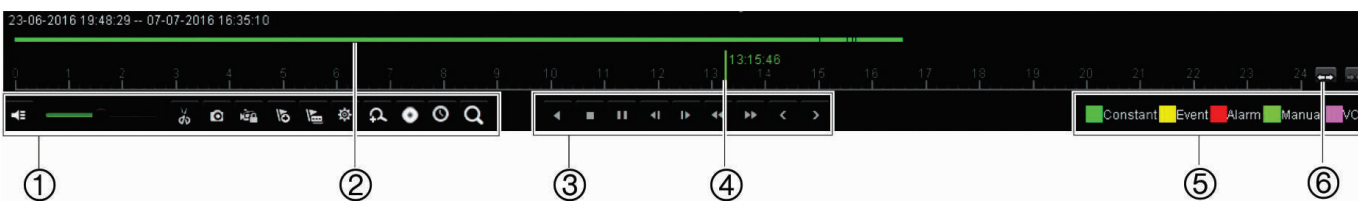

#### **Barra de herramientas de control de reproducción**

#### Consulte la Figura 1 a continuación.

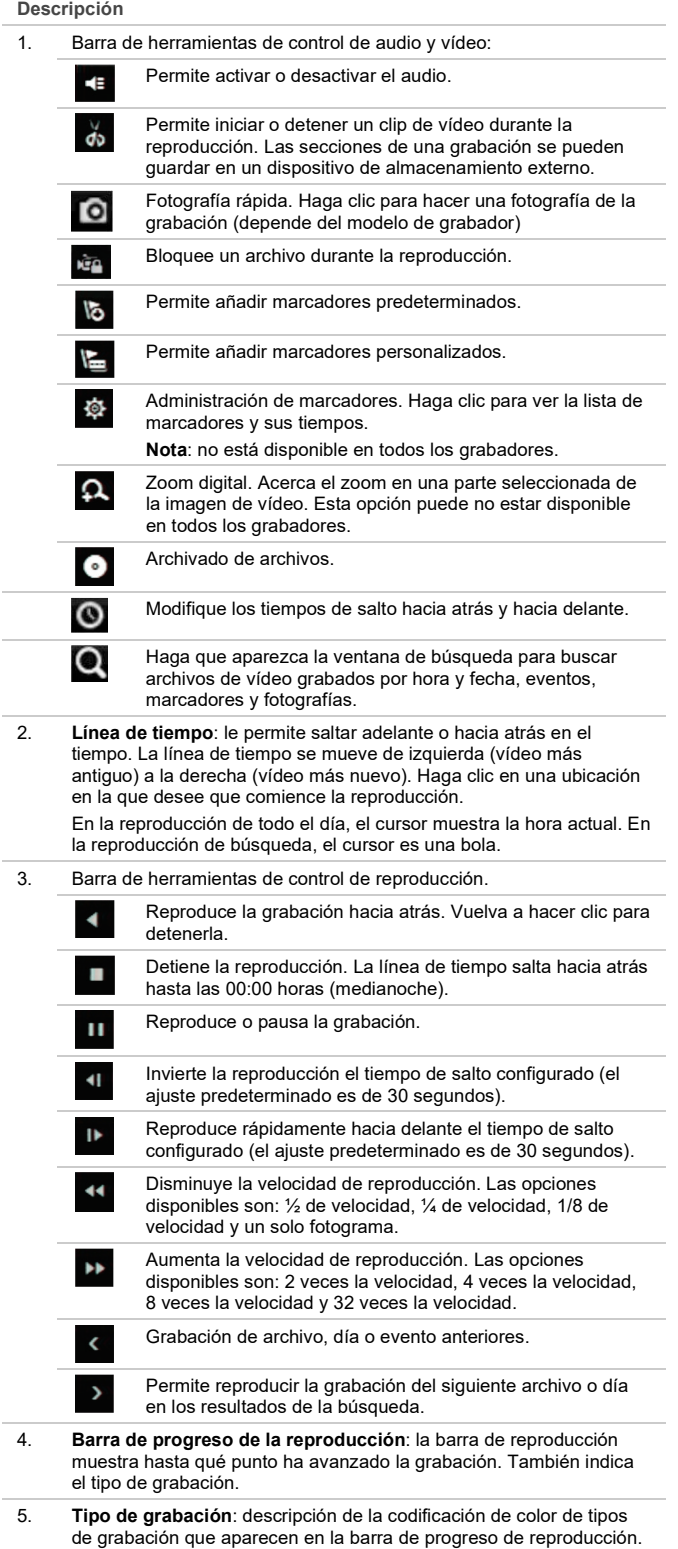

**Descripción**

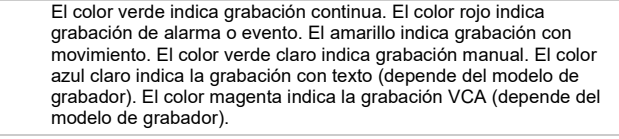

6. Aumenta y disminuye el zoom de la grabación.

#### **Reproducción instantánea**

Utilice la barra de herramientas de acceso rápido para volver a reproducir los últimos cinco minutos de un vídeo grabado (o período preprogramado dependiendo de la grabadora). Solo se puede seleccionar una cámara al mismo tiempo.

**Para reproducir vídeo grabado de forma instantánea:** 

1. En el modo de visionado en vivo, haga clic con el botón izquierdo del ratón en la imagen de la cámara que desee. Aparecerá la barra de <u>he</u>rramientas de acceso rápido. Haga clic en **Reproducción instantánea** .

La reproducción comienza inmediatamente. La barra de desplazamiento de reproducción instantánea aparece debajo de la cámara seleccionada.

2. Haga clic en Pausa **II** o haga clic en el comienzo de la barra para reiniciar la reproducción.

Haga clic en **Reproducir** para reiniciar la reproducción.

Haga clic en **Parar** para detener la reproducción y volver a modo de visionado en vivo.

#### **Reproducción de 24 h/ Reproducción de todo el día**

Use esta opción para reproducir vídeo grabado a partir del último día. La reproducción comienza a medianoche y tiene una duración de 24 horas. La reproducción de 24 h/reproducción de todo el día se muestra en el modo de pantalla completa.

**Nota**: esta opción se llama "Reproducción de todo el día" en algunos grabadores.

**Para reproducir vídeos desde la opción de 24 horas:** 

1. En el modo de visionado en vivo, haga clic con el botón derecho del ratón en la imagen de la cámara que desee. Haga clic en **Reproducción de 24 h**/ Reproducción de todo el día en el menú del ratón.

Aparecerá la ventana de reproducción. Por defecto, la cámara está en modo de pantalla completa.

 $\Omega$  –

Pulse el botón Búsqueda del panel frontal.

2. Para seleccionar más de una cámara para la reproducción de vista múltiple o para seleccionar la reproducción de otro día, desplace el ratón hacia el borde derecho de la pantalla. Aparecerá el panel de cámara/calendario. Active las cámaras que desee y/u otro día.

La reproducción comienza inmediatamente.

**Nota**: Si no se encuentra ninguna grabación durante este periodo, aparecerá un mensaje.

- 3. Utilice la barra de herramientas de control de reproducción para controlar de forma manual la reproducción.
- 4. Haga clic en **Salir** para volver al modo de visualización en directo.  $\Omega$  –

Haga clic con el botón derecho del ratón y, a continuación, haga clic en **Salir** en el menú del ratón para volver a la pantalla anterior.

## **Búsqueda de vídeos grabados**

- 1. En el modo de visionado en vivo, haga clic con el botón derecho del ratón y seleccione **Búsqueda avanzada** en el menú.
- 2. En el menú **Búsqueda**, seleccione uno de los siguientes tipos de búsqueda:

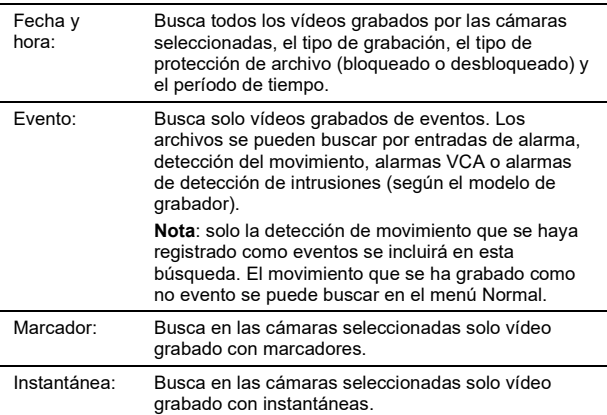

#### **Resultados de búsqueda**

Una búsqueda normalmente proporciona una lista de archivos. Los archivos se ordenan en lista por cámara y, a continuación, para cada cámara, por fecha y hora. Primero aparece el archivo más reciente. Solo se puede reproducir un archivo a la vez. Haga clic en el botón **de** de un archivo seleccionado para reproducirlo.

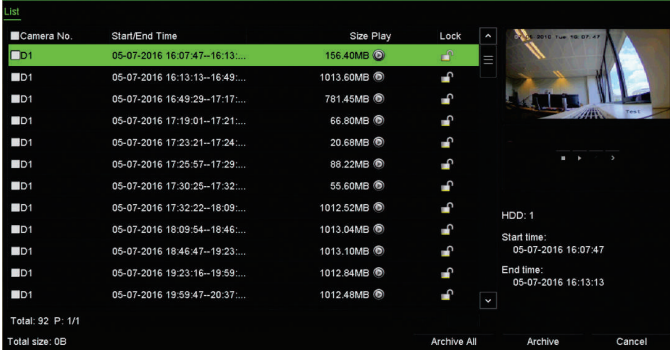

### **Almacenamiento de archivos grabados**

Hay dos formas de almacenar archivos:

- **Archivado rápido**: Pulse el botón Archivado del panel frontal para almacenar los archivos grabados rápidamente. El grabador descarga todos los archivos grabados en la unidad para llenar el espacio disponible en la memoria del medio. Esta opción no está disponible mediante el ratón.
- **Búsqueda avanzada**: puede especificar los parámetros de configuración del archivado, como la hora y fecha específicas, el tipo de grabación, el inicio y el final del periodo de la grabación así como las cámaras.

#### **Archivado rápido**

**Cómo archivar vídeos grabados con la opción de archivado rápido:** 

1. Inserte el dispositivo de copia de seguridad en el grabador.

Si va a utilizar una unidad de memoria USB, inserte el dispositivo en el puerto USB del panel frontal.

Dependiendo del modelo del grabador, si va a utilizar un disco de vídeo digital (DVD) o una unidad eSATA, inserte el disco en la unidad de DVD. Si se encuentra más de un tipo de medio en el grabador, los dispositivos USB tienen preferencia sobre los demás.

- 2. Pulse el botón **Archivar** del panel frontal para abrir la ventana de archivado rápido.
- 3. Haga clic en **Iniciar**. La unidad empezará a descargar todos los archivos de la lista.

**Nota**: si hay una limitación de capacidad en el dispositivo de copia de seguridad, solo se realizará la copia de seguridad de los archivos más recientes.

Aparecerá un mensaje de confirmación cuando finalice la descarga.

**Almacenamiento mediante la búsqueda avanzada** 

**Para almacenar vídeo grabado mediante la opción de búsqueda avanzada:** 

- 1. Conecte el dispositivo de copia de seguridad al grabador.
	- Si va a utilizar una unidad de memoria USB, inserte el dispositivo en el puerto USB del panel frontal. Si opta por un disco de vídeo digital (DVD) o una unidad eSATA, inserte el disco en la unidad de DVD. Si se dispone de ambos medios en el grabador, el dispositivo USB tendrá prioridad sobre el DVD.
- 2. En el modo de visualización en directo, pulse el botón **Búsqueda** del panel frontal.

O

Haga clic con el botón derecho del ratón y seleccione **Búsqueda avanzada**.

Aparece la pantalla Búsqueda avanzada.

3. Seleccione las cámaras y los parámetros de búsqueda necesarios.

**Tipo de grabación**: Todo, Constante, Movimiento, Inserción de texto o Alarma.

**Tipo de archivo**: Todo, Bloqueado o Desbloqueado.

- 4. Seleccione las fechas y horas de inicio y finalización deseadas para la grabación.
- 5. Haga clic en **Búsqueda**. Aparecerá la lista de resultados.
- 6. Seleccione los archivos que desea exportar.

**Nota**: puede hacer clic en el botón **Reproducir** para comprobar que los archivos seleccionados son los que se van a exportar.

- 7. Haga clic en **Archivado**. Aparecerá la pantalla de archivado.
- 8. En la lista desplegable, seleccione el medio de almacenamiento al que se exportarán los archivos.
- 9. Haga clic en **Archivar** para iniciar el proceso de copia de seguridad de los archivos seleccionados.

– O bien –

Haga clic en **Archivar todo** para comenzar el proceso de copia de seguridad de todos los archivos.

10. Haga clic en **Aceptar** cuando haya finalizado el archivado. Haga clic en **Cancelar** para volver al modo de visionado en vivo.

## **Uso del navegador Web**

Todos los grabadores son compatibles con Microsoft Internet Explorer. Algunos modelos de grabadores también son compatibles con Google Chrome, Apple Safari y Mozilla Firefox. Puede encontrar más información en el manual del usuario del grabador.

Para acceder al grabador, abra el navegador web Internet Explorer e introduzca la dirección IP asignada al grabador, como una dirección web. En la pantalla de inicio de sesión, introduzca su ID de usuario y contraseña.

**Nota**: solamente se puede ver un grabador por cada navegador.

Los valores predeterminados de la configuración de red de la unidad grabadora son los siguientes:

- Dirección IP: 192.168.1.82
- Máscara de subred: 255.255.255.0
- Dirección de puerta de enlace: 192.168.1.1
- Puertos:

Cuando se utiliza el explorador:

Puerto RTSP: 554

Puerto HTTP: 80

Cuando se utiliza TruNav:

Puerto RTSP: 554

Puerto de software del servidor/cliente: 8000

#### **Vista general del explorador web**

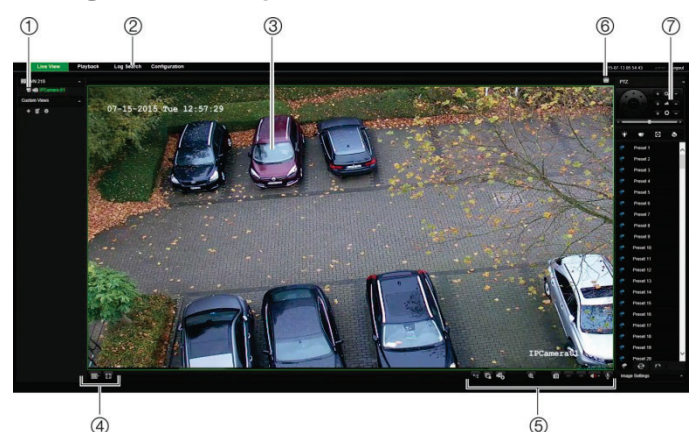

 $\overline{5}$ 

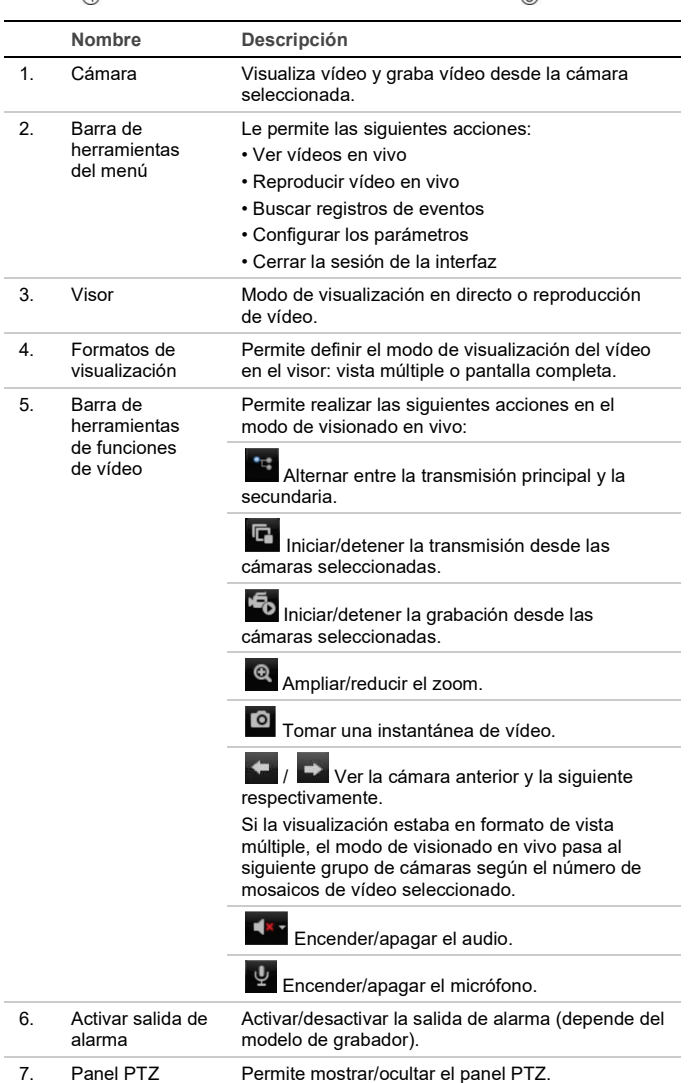

## **Información legal y de contacto**

© 2021 Carrier. Reservados todos los derechos. Disposiciones sujetas a modificaciones sin previo aviso.

Los nombres y los logotipos de TruVision son una marca de producto de Aritech, una parte de Carrier.

Los restantes nombres de marcas utilizados en este documento pueden ser marcas comerciales o marcas comerciales registradas de los fabricantes o proveedores de los respectivos productos.

Para obtener información de contacto y descargar los manuales, las herramientas y el firmware más recientes, visite el sitio web de su región. EMEA[: https://firesecurityproducts.com](https://firesecurityproducts.com/)

Los manuales están disponibles en distintos idiomas.

Australia/Nueva Zelanda[: https://firesecurityproducts.com.au/](https://firesecurityproducts.com.au/)